# Poly

# Wireless streaming module

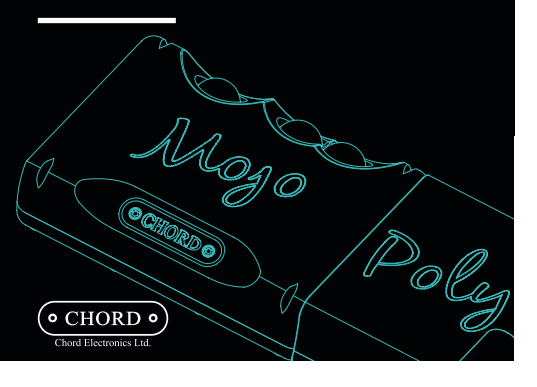

# 01 Getting to know Poly

Poly

Welcome to Poly, the wireless streaming module with SD card playback for Mojo. Please take a moment to familiarise yourself with your device.

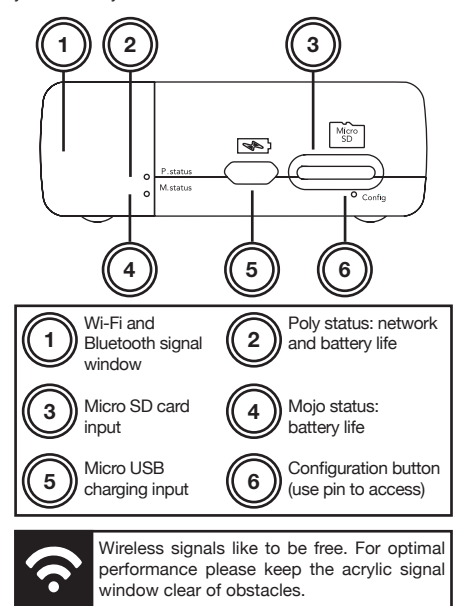

# 02 Charging

Poly provides feedback via the P-status LED. Below you can discover the connection and charge status.

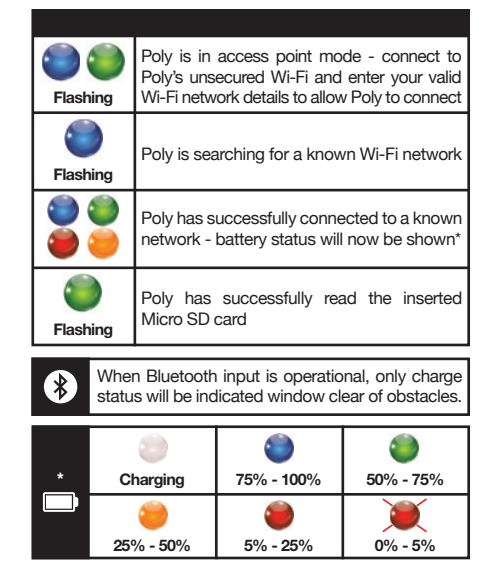

All Mojo battery status indicators remain the same Moji via the M-status.

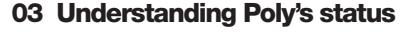

 $\sqrt{\phantom{a}}$  Before using Poly for the first time, we recommend that you fully charge your device for six hours.

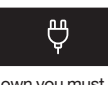

To charge Poly on its own you must use a charger capable of delivering at least 1amp of current.

You can simultaneously charge Poly and Mojo whilst playing back audio. To do this you must use a charger capable of delivering 2 Amps.

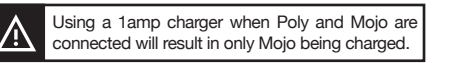

Below are average charging and playback times for Mojo and Poly when connected together.

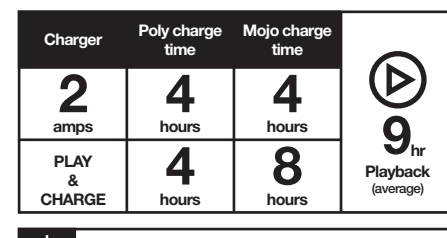

When charging, Poly's P-status LED will show a steady solid white glow.

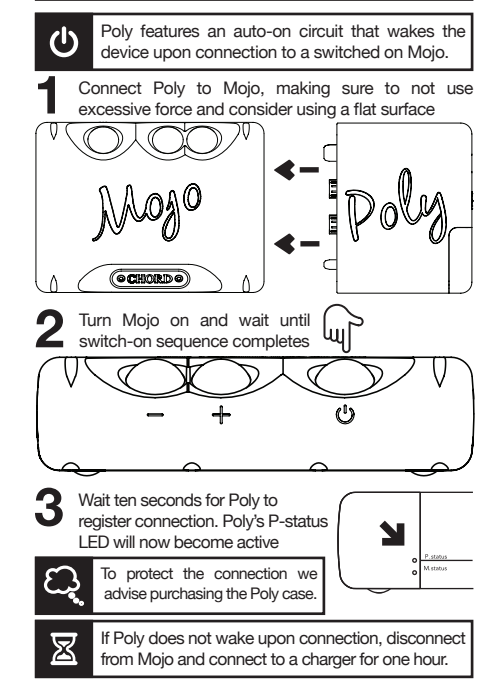

04 Switching on Poly

# 05 Connection priority

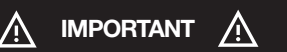

Poly prioritises Bluetooth connections over Wi-Fi for 'onthe-go' convenience. If a Wi-Fi connection is established you may interrupt this connection by selecting Poly as the output from your device. Poly will only be able to reengage Wi-Fi connectivity once the Bluetooth connection is disconnected.

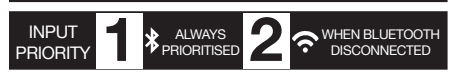

# 06 Connecting via Bluetooth

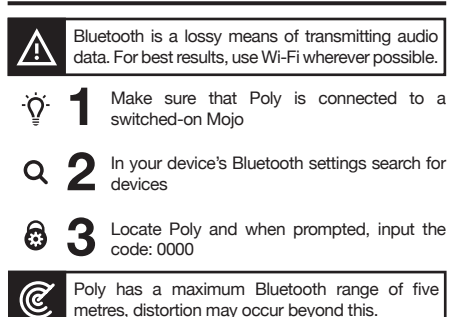

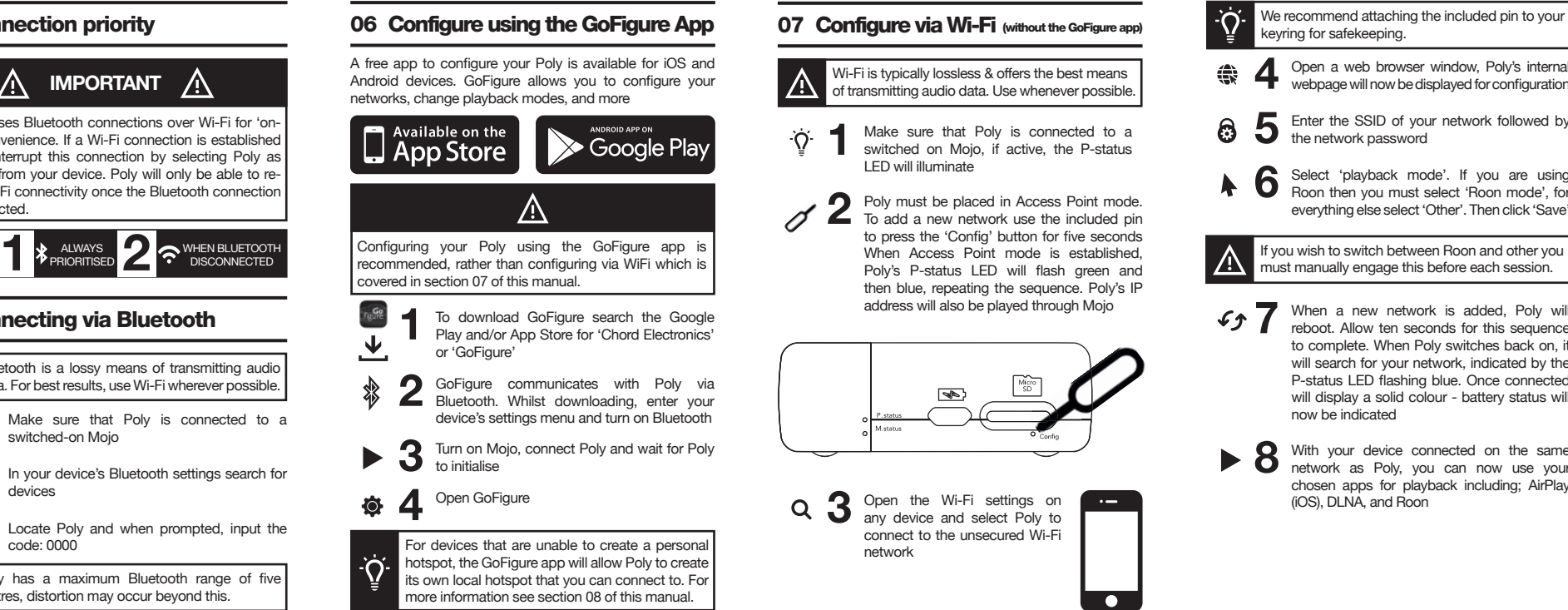

# **Configure via Wi-Fi** (without the GoFigure app)

Wi-Fi is typically lossless & offers the best means of transmitting audio data. Use whenever possible.

Make sure that Poly is connected to a switched on Mojo, if active, the P-status LED will illuminate 1

Poly must be placed in Access Point mode. To add a new network use the included pin to press the 'Config' button for five seconds When Access Point mode is established, Poly's P-status LED will flash green and then blue, repeating the sequence. Poly's IP address will also be played through Mojo 2

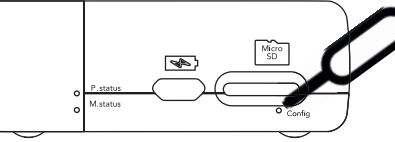

Open the Wi-Fi settings on any device and select Poly to connect to the unsecured Wi-Fi network 3

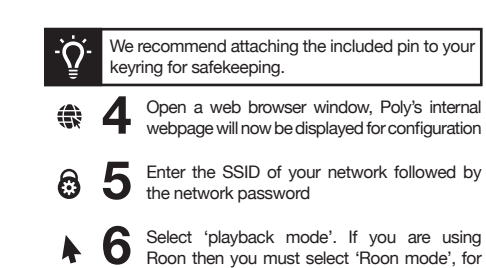

Roon then you must select 'Roon mode', for everything else select 'Other'. Then click 'Save'

must manually engage this before each session.

When a new network is added, Poly will reboot. Allow ten seconds for this sequence to complete. When Poly switches back on, it will search for your network, indicated by the P-status LED flashing blue. Once connected will display a solid colour - battery status will now be indicated  $f_{T}$ 

With your device connected on the same network as Poly, you can now use your chosen apps for playback including; AirPlay (iOS), DLNA, and Roon 8

### Poly communicates only via 2.4GHz networks and has a maximum range of 10m. Locating router SSID and password  $((n))$ The SSID of your network is the name that your network broadcasts. You can usually find this and your password by  $\overline{\bullet}$  in looking at the bottom of your router.

08 Configuration/Wi-Fi help

If connecting Poly to a mobile device you will need to activate your personal hotspot. During transmission, Poly will not consume any data.

# Locating Apple iOS SSID and password

To view your SSID go to the Settings menu > General > About > Name - this is your SSID. To connect Poly to your iOS device, engage your personal hotspot and view password via: Settings > Personal Hotspot.

# Locating Android SSID and password

To view your SSID, password and engage personal hotspot, go to the Settings menu > Wireless & Networks > More > Tethering & Portable Hotspot.

You can add multiple networks to Poly, they will automatically be switched to and remembered.

# Bit-perfect playback

Within access point mode, you can select bit-perfect playback. This disengages your device's wireless control volume control. To change, enter access point mode and engage or disengage 'Bit perfect playback' and then select 'Save'.

Poly's broadcasted wireless name can be changed within access point mode at any moment in time.

### Poly not connecting to your iOS or Android device

Following the network setup, if you are experiencing difficulties with Poly not connecting to your iOS or Android device navigate to your settings menu and locate the 'Personal Hotspot' or 'Tethering' window. Please leave this settings window open each time Poly attempts to connect - do not close until a successful connection s established.

**3** Open your application to view files and set the 3 audio output to a networked device: Poly ଛ

### Experiencing difficulty?

Please make sure that within access point mode that 'Other' mode is selected and not 'Roon'.

# 14 Tidal & Spotify integration

Poly has full Tidal and Spotify integration meaning that when Poly is connected to your local network, or Smartphone's network, Poly will be seen as an 6 audio output and it will be selectable.

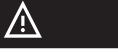

When using Tidal and Spotify integration please confirm that 'Other' network mode is selected.

Check the Poly website for when updates will be available.

# 15 Updating Poly

Periodically, Chord Electronics will issue new firmware to guarantee high performance and introduce new features.

Before searching for an update please ensure that your connected device has an active internet connection.

# $\mathbb{A}$

If Poly is currently in Hotspot mode downloading firmware will be unavailable.

# Λ

Hotspot mode is a back-up feature if your Smartphone's network provider does not allow tethering (the creation of a personal hotspot) on your device. Hotspot mode allows Poly to create its own permanent unsecured Wi-Fi network to which your Smartphone/device can connect to, to initiate and control music playback.

As you will not have access to 3G/4G data services or the internet, Hotspot mode is not recommended if you are already able to create a personal hotpot on your device or can connect to an existing Wi-Fi network.

# Initiating Hotspot mode via the GoFigure app

Navigate to the settings window and locate the 'Hotspot mode' toggle switch and engage. Poly will now restart.

# Initiating Hotspot mode without the GoFigure app

Enter access point mode as detailed within section 07 and select 'Hotspot mode'. Confirm the selection and Poly will restart.

### To update Poly's firmware via the GoFigure app: Navigate to the Settings menu and select Software update.

To update Poly's firmware without the GoFigure app (via WiFI): Enter access point mode, outlined within section 07 of this manual, and locate the update firmware link.

Please do not attempt to disconnect Poly from Mojo, press Poly's 'Config' button, or initiate playback during the software update. Doing so could result in damage to your Poly.

# 16 Helpful tips

 $\bullet$ 

- When switching between modes, for example from AirPlay to DLNA, please fully exit the playback app and allow ten seconds for the connection to disconnect.
- Poly and Mojo will get warm during use, and <u>\$\$\$</u> particularly during charging. This is normal.
- When Poly has entered manual configuration **O** mode, ie. access point mode, no Bluetooth audio functionality will be present.
- On occasion it can take Poly up to 40 seconds to  $\left(\mathbf{0}\right)$ boot up and shutdown.
	- When setting up Poly you must assign the device a name, otherwise it may not be seen on your network.
	- Use the GoFigure app or web portal to check for updates often to secure new features and ensure best performance.

# 09 Hotspot mode 10 Micro SD card playback 11 Playback via AirPlay

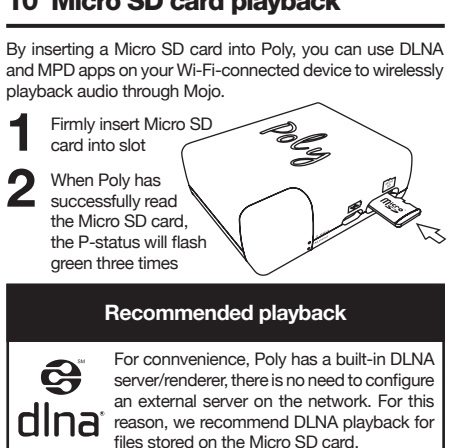

3 Download your chosen DLNA app,  $\mathbf{B}$ for example BubbleUPnP or 8 Player and open. Select Poly as an audio output, and scan through Poly's SD **PLAYER** card directory

If the Micro SD card is unreadable or undetected insert into a computer and reformat to 'ExFAT'. Poly supports Micro SD memory storage up to an

# 17 Switching Mojo off

unlimited maximum capacity.

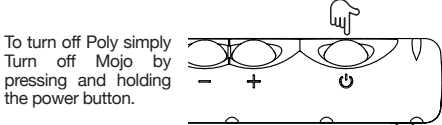

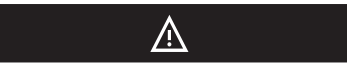

Poly may take up to thirty seconds to switch off. During this time you may notice that Poly is still connected to your personal hotspot/wifi.

Poly has internal thermal protection enabling automatic power-down if excessive temperatures are reached. If this happens, please remove Poly from its case (if used), disconnect it from Mojo and allow to cool.

# 18 Care instructions and warranty

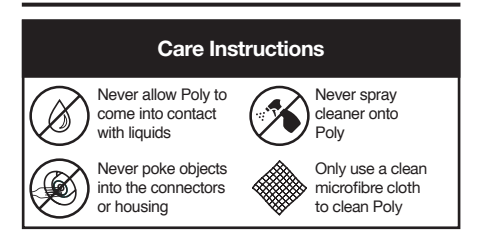

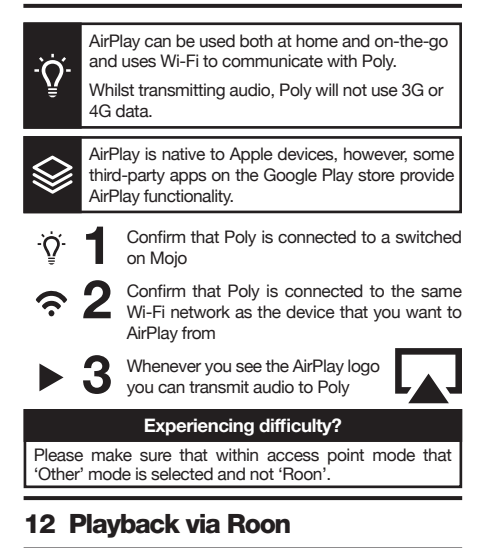

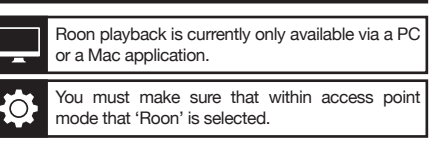

# Confirm that Poly is connected to a switched-<br>on Moio Confirm that Poly is connected to the same<br>Wi-Fi network as the Roon device  $\widehat{\mathbf{z}}$ ଛ Open the 'Roon'<br>application 4 If Poly doesn't appear as an audio output device, or zone, please enter the settings menu and follow the path; Audio > Networked. From here you will be able to select 'Add Network Device' and Poly will now be discoverable and available for playback 13 General DLNA playback

# Using Poly as a DLNA renderer, where it is simply used to playback stored music from a computer or NAS drive on a server, is most suitable for at home listening, although it can also be used on-the-go typically with sample rate limitations. Micro SD card playback via DLNA has been covered in section 09. Please refer to this section to discover more. Micro SD card DLNA playback

- Follow the set-up procedure for your chosen DLNA application to allow your device to become a DLNA server 1
- Connect Poly to the same network as your<br>DLNA server

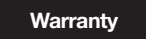

### Poly includes a comprehensive twelve month warranty. To activate this warranty please register 1916 your purchase via the Chord Electronics website: chordelectronics.co.uk/register-product

# 19 Specifications

- Play time: 9hrs (average) Charging: 2amps - 4hrs (average) Wi-Fi: 2.4GHz only
- Bluetooth: 4.1
- PCM sample rates: 44.1kHz 768kHz
- DSD via DoP: DSD64 DSD256
- Storage: Micro SD (unlimited) Dimensions: 50mm x 62mm x 22mm

We are invested in keeping Poly up to date. Please refer to **chordmojo.com** or **chordelectronics.co.uk** for more information regarding updates and new features.

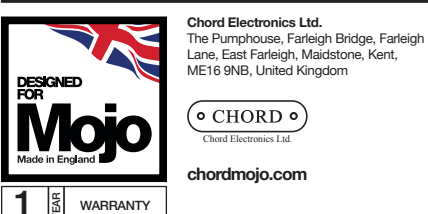

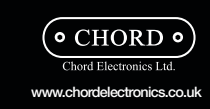

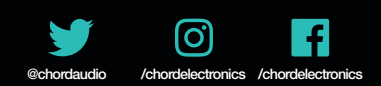